# EXPATRIATE SERVICES DIVISION (USER MANUAL FOR AGENCY/ORGANIZATION REGISTRATION - SSM)

Page | 1 8-May-2023(V6.0)

# SYSTEM ACCESS

1. To access the system, launch the Internet Browser and browse to ESD System at <a href="https://esd.imi.gov.my/portal/">https://esd.imi.gov.my/portal/</a>

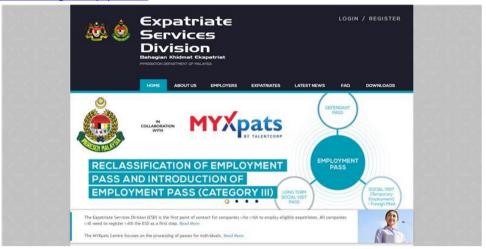

Preview 1: https://esd.imi.gov.my/portal/

- a) For the first time user, Company must be registered first before gained permission to access to the system.
- b) Please click the 'Register' button to continue with account registration.
- c) Click on 'Login' button to access the system.

# **NEW ACCOUNT REGISTRATION**

|                                                                                                    | S <b>ION</b><br>met Coopedriet<br>at of Malaysia                                                                   |                               |             |
|----------------------------------------------------------------------------------------------------|----------------------------------------------------------------------------------------------------|-------------------------------|-------------|
| HOME ABO                                                                                                    | NUTUS EMPLOYEES E                                                                                                  | XPATRIATES LATEST HEW         | S FAQ DOWNL |
| PORTAL EMPLOYERS                                                                                                    | REDISTRATION                                                                                                    |                               |             |
|                                                                                                    |                                                                                                    |                               |             |
| ESD Account F                                                                                                    | Registration (Ste                                                                                                  | p 1 of 6)                     |             |
|                                                                                                    | egister your organization. All fi                                                                                  |                               |             |
| Hease select your organizati                                                                                                    | ion type: • Company O                                                                                              | Firm U society U RE/RU        |             |
| SSM Registration Date:                                                                                                    |                                                                                                    |                               |             |
| SSM Registration No.:                                                                                                    |                                                                                                    |                               |             |
| Company Name:                                                                                                    |                                                                                                    | M505 M5                       |             |
| Registered Address:<br>(as per SSM registration)                                                                                                    |                                                                                                    |                               |             |
|                                                                                                    | -                                                                                                    |                               |             |
| Postcode:                                                                                                    |                                                                                                    |                               |             |
| State:                                                                                                    | - PLEASE SELECT -                                                                                                  | ~                             |             |
| Telephone No (company):                                                                                                    |                                                                                                    | 177                           | 1           |
| Fax No (company):                                                                                                    |                                                                                                    |                               |             |
|                                                                                                    | (a)                                                                                                    |                               |             |
| Correspondence Address:                                                                                                    |                                                                                                    |                               |             |
|                                                                                                    |                                                                                                    |                               |             |
|                                                                                                    |                                                                                                    |                               |             |
| Postcode:                                                                                                    |                                                                                                    |                               |             |
| , washing.                                                                                                    |                                                                                                    | ~                             |             |
| State:                                                                                                    | - PLEASE SELECT -                                                                                                  |                               |             |
| Storie:  Note: The person assigned as related to the company regist                                                                                                    | - PLEASE SELECT -  the contact information will be tration. It is advisable to assign out the company information. | contacted by Immigration off) |             |
| State:  Note: The person assigned as related to the company regist ESD who is knowledgeable ab First Name:                                                                 | the contact information will be tration. It is advisable to assign                                                 | contacted by Immigration off) |             |
| State:  Note: The person assigned as related to the company regist ESD who is knowledgeable ab First Nome: Lost Nome: Designation:                                         | the contact information will be tration. It is advisable to assign                                                 | contacted by Immigration off) |             |
| Note: The person assigned as related to the company regist ESD who is knowledgeable ab First Name: Lost Name: Designation: Contact No. (Fixed Line):                       | the contact information will be tration. It is advisable to assign                                                 | contacted by Immigration off) |             |
| Note: The person assigned as related to the company regist ESD who is knowledgeable ab First Name: Lost Nome: Designation: Contact No. (Fixed Line): Contact No. (Mobile): | the contact information will be tration. It is advisable to assign                                                 | contacted by Immigration off) |             |
| Note: The person assigned as related to the company regist ESD who is knowledgeable ab First Name: Lost Name: Designation: Contact No. (Fixed Line):                       | the contact information will be tration. It is advisable to assign                                                 | contacted by Immigration off) |             |

Preview 2: New User Registration

Page | 3 8-May-2023(V6.0)

- 1. All fields listed in the Account Registration form has to be filled.
- 2. "User Name" has to be at least 6 (six) characters. User will not be able to register if user name is less than 6 characters long.
- 3. A password indicator is included in the system to verify if the user's password's strength is weak, good, strong or similar to the username. The password indicator is implemented to enhance the security measure for the user's account.
- 4. A registered and valid email is required upon registration for validation purposes. An email will be sent to the user's email for verification/activation purpose.
- 5. Upon filling up the form, "Create Account" link is clicked to submit the registration form.

### SUCCESSFUL ACCOUNT REGISTRATION

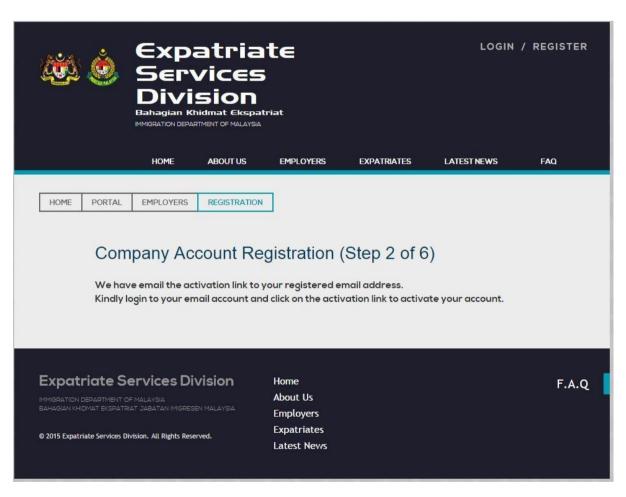

Preview 3: Successful Account Registration Notice

# **VALIDATION EMAIL NOTICE**

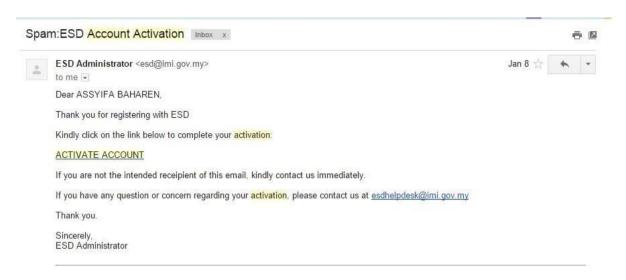

**Preview 4: Validation Email Notice** 

- 1. Upon completing the registration form, a validation email will be sent to the user's email address to confirm the registration.
- 2. Kindly check SPAM/JUNK folder if you didn't received any expected email for ESD site.

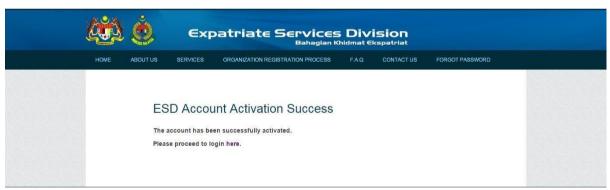

Preview 4A: Successful Account Activation

3. User will be linked to the website after account is successfully registered.

# LANDING PAGE: DASHBOARD

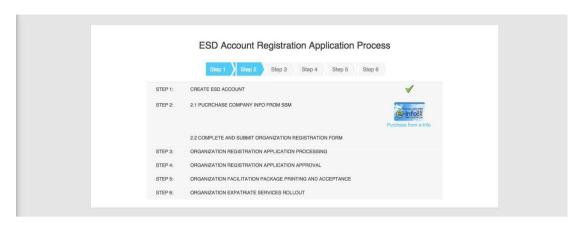

Preview 5: Dashboard

- 1. Upon a successful login, users will be directed to the dashboard.
- 2. The Dashboard shows the steps for Company Registration Application.
- 3. User will then proceed to the next steps for Company Registration Application.
- 4. User will then proceed with making an application by clicking on the link at the Purchase from e-info.

# SSM PURCHASING

1. After your company account activated, you can login to the ESD system and will be directed to Dashboard Screen.

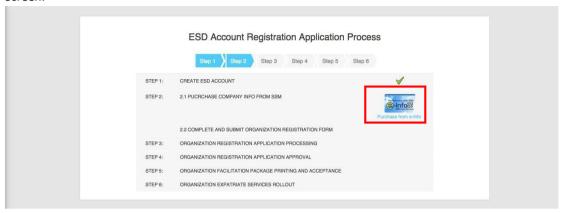

Preview 6: Dashboard with button to purchase e-SSM

- 2. Click on e-info icon to purchase e-SSM info.
- 3. System will display a history of purchase and the status of purchase.

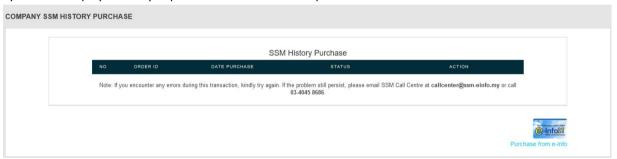

Preview 7: History of purchase

4. The following was the list and description of <STATUS>

| No. | Status  | Description                                         | Action / Result                                                                                                    |
|-----|---------|-----------------------------------------------------|----------------------------------------------------------------------------------------------------|
| 1.  | Success | Purchase<br>transaction<br>successfully<br>complete | All data from SSM populate into respective field and 'essm.pdf' uploaded into ESD System.                                                                                                    |
| 2.  | Pending | Purchase<br>transaction<br>halfway or not           | Purchase transaction only completed when purchaser click on [Submit to ESD].                                                                                                    |
|     |         | complete.                                           | If this <pending> status appear, kindly click on [Retrieve Data] to retry the transaction within 7 days of purchase.  After 7 days, purchase transaction log will be expired and you need to purchase it again.</pending> |

| No. | Status | Description                                   | Action / Result                                                                                                    |
|-----|--------|-----------------------------------------------|----------------------------------------------------------------------------------------------------|
| 3.  | Failed | Purchase<br>transaction failed<br>to complete | System will show the error code such as,  Not Confirm: Customer did not proceed for purchase  Payment Failed: Customer did not proceed for purchase. |

- 5. Click on e-info icon to proceed the purchase.
- 6. An alert will be pop up. You must understand the condition otherwise you can't proceed. By click [Yes, I understand and Proceed] system will redirect to e-SSM purchase screen.

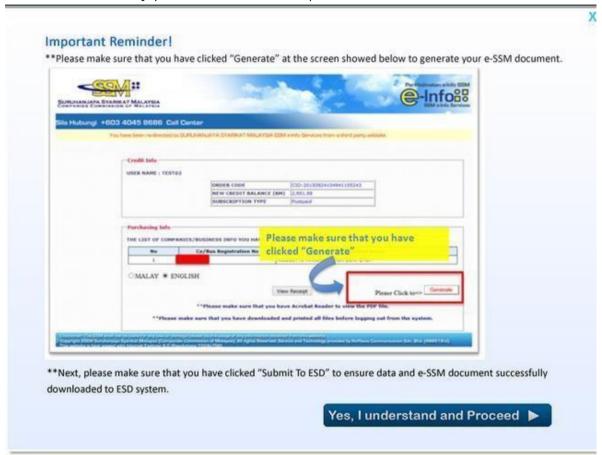

7. Click on [Confirm To Purchase] to purchase.

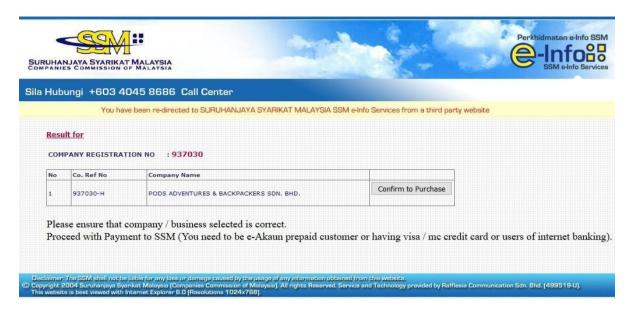

Preview 8: e-ssm Purchase Screen

8. Company need to select type of payment method

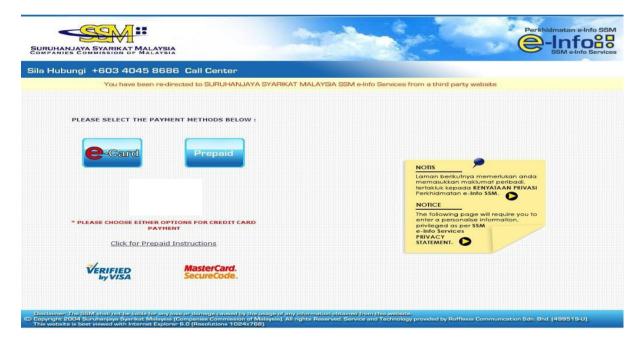

Preview 9: e-ssm Method Payment Screen

9. After select type of payment. Enter details as asking.

# 9.1. Prepaid Payment

I. Enter you credential details and click login to procced.

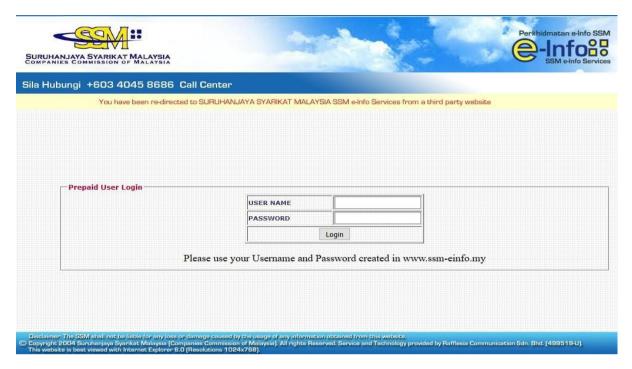

Preview 10.0a: Prepaid user login screen

II. You will then directing to purchase e-ssm. Click [proceed to purchase] the e-ssm.

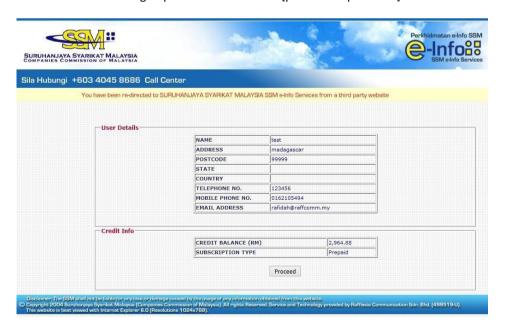

Preview 10.1a: Prepaid user details screen

III. Your company info based on SSM information will be displayed. Tick the agree checkbox and click yes to proceed to the next step.

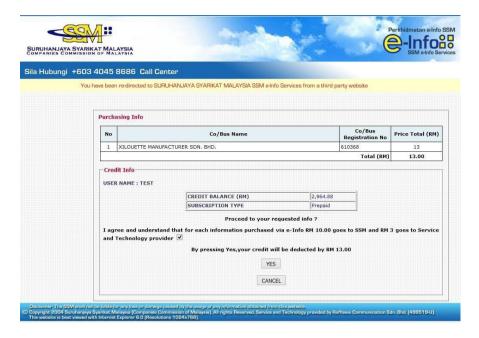

Preview 10.2a: Purchase confirmation screen

IV. To generate the e-ssm info. Click generate button. Please wait while your e-ssm info be generated.

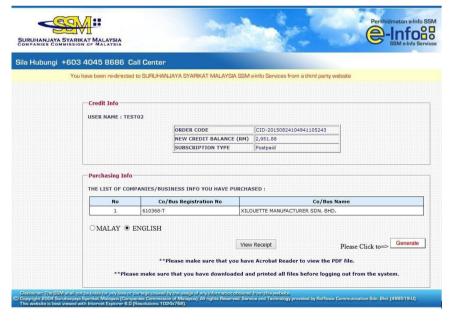

Preview 10.3a: PDF generator screen

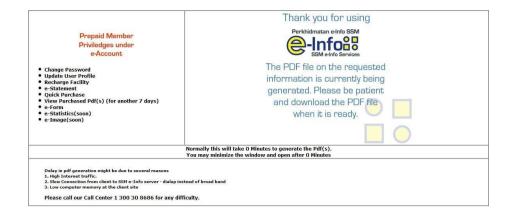

Preview 10.4a: PDF generator waiting screen

I. After purchasing complete, click on [Submit to ESD] button to submit your company info to ESD system.

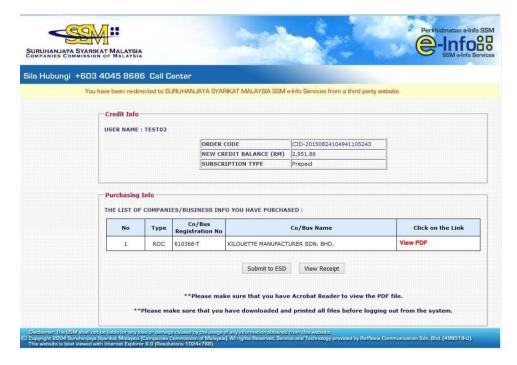

Preview 10.5a: Download PDF screen and [Submit ESD] button

10. Your e-ssm info will be auto uploaded to the system. You do not need to upload your e-ssm to the system. As it already auto uploaded.

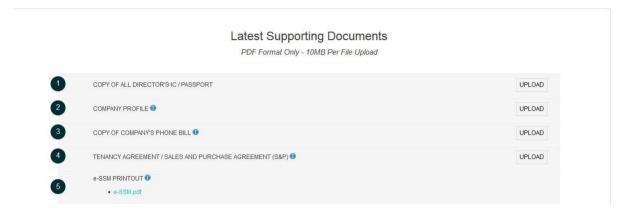

Preview 11: e-SSM printout document

11. Complete others information and click submit to process the application.

### Note:

- 1. All the asterisk (\*) information is mandatory
- 2. Ensure to complete the detail director and shareholder information (email and phone no.)
- 3. If the data retrieve from e-info is not tally from what you are having, kindly refer to the SSM for clarification.
- 4. Any difficulty while purchasing your company information kindly call the helpdesk number as following:-

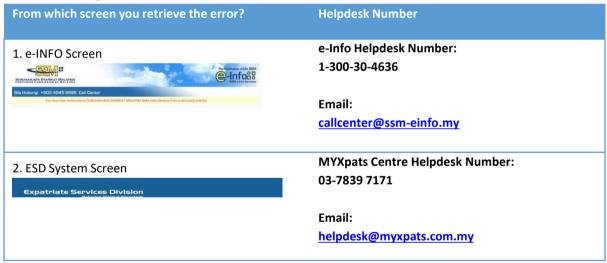